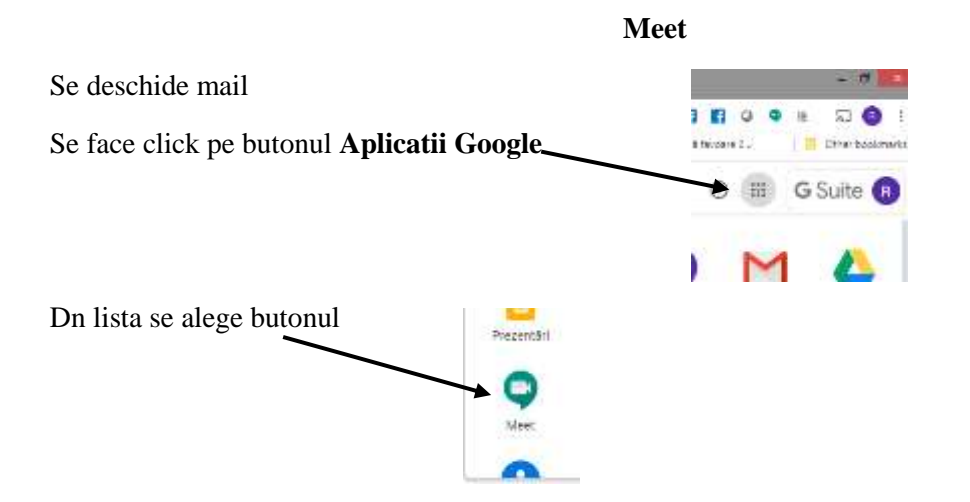

Se ajunge in etapa aceasta si se alege **Incepe sau participa la intalnire**

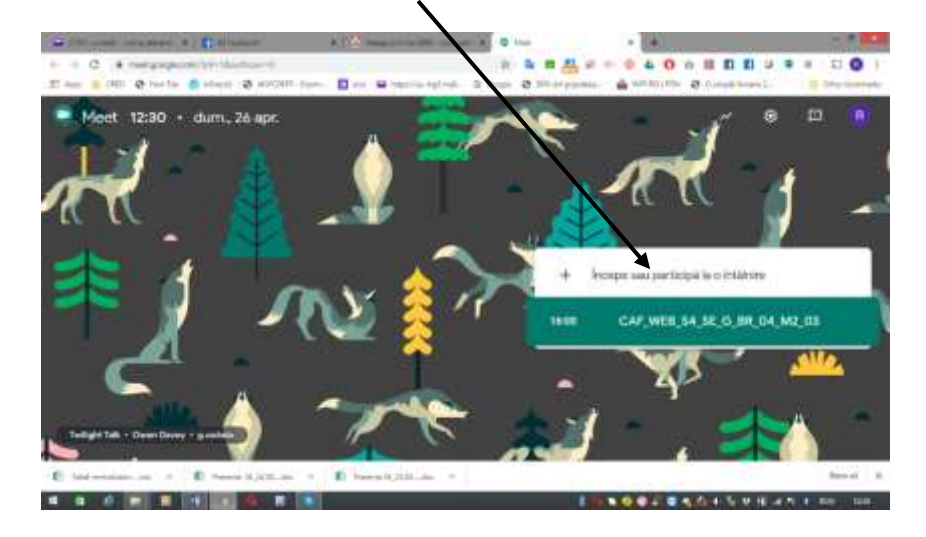

Aici se introduce pseudonimul intalnirii sau se lasa necompletat si se apasa pe butonul **Continuati**

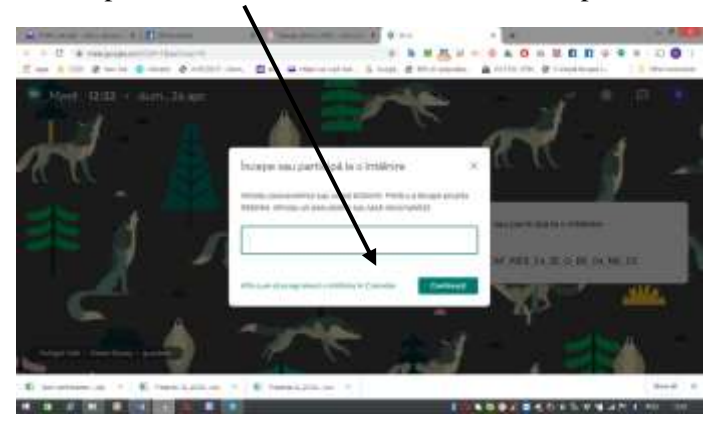

Urmatorul pas se ajunge la aceasta fereastra si alegem butonul verde **Inscrie-te**

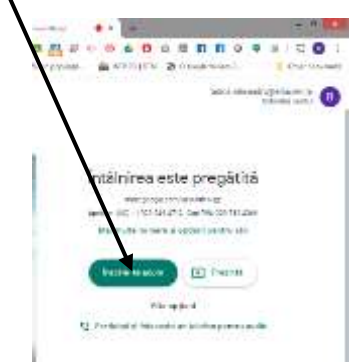

Urmatorul pas este sa trimitem invitatii apasand butonul **Adauga persoane**

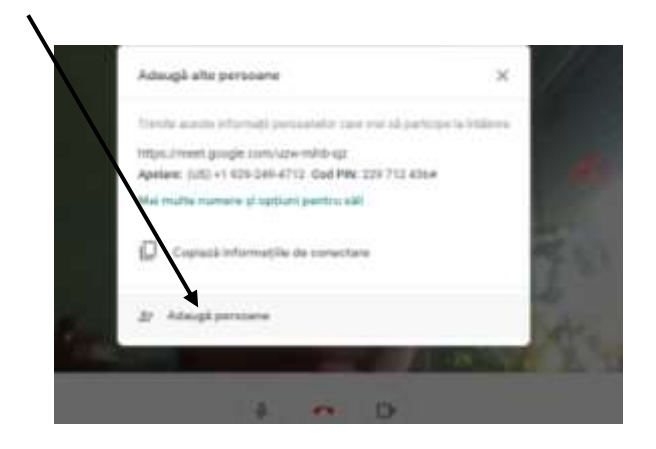

La urmatorul pas **introducem adresele de mail** a persoanelor pe care dorim sa le invitam la meet si apoi apasam butomul **trimite un e-mail**

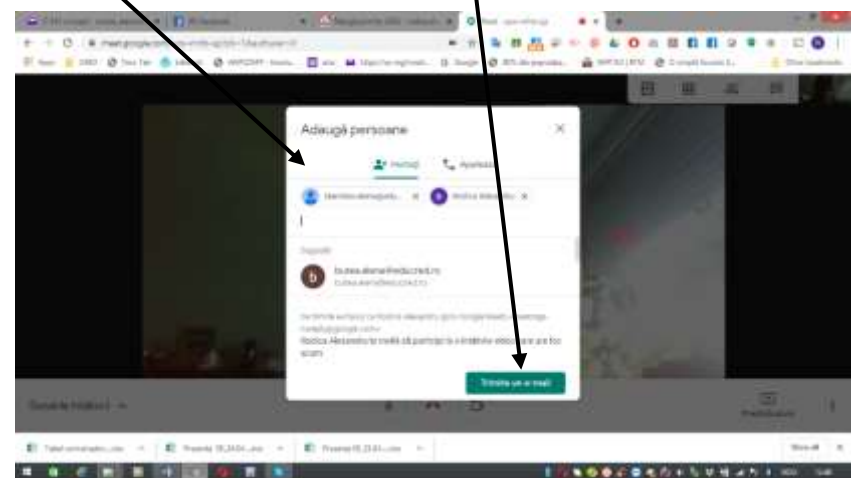

Urmatorul pas se ajunge aici , moment in care asteptam sa se logheze toti cei invitati

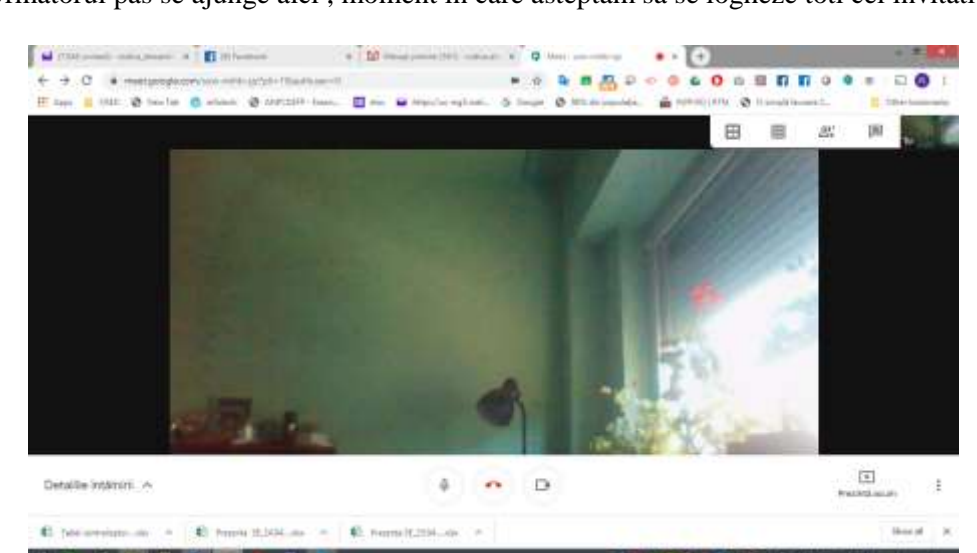

Aici vedem cate **Persoane** sunt in intalnire si sub el este un buton cu care putem sa mai trimitem invitatii **Adauga persoane** si alaturi este butonul de **Chat**

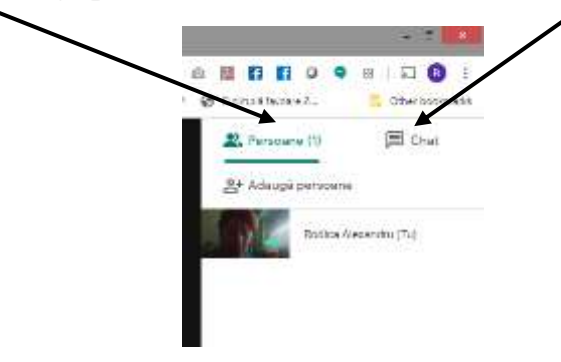

Pentru a inregistra intalnirea alegem optiunea **Inregistreaza intalnirea**

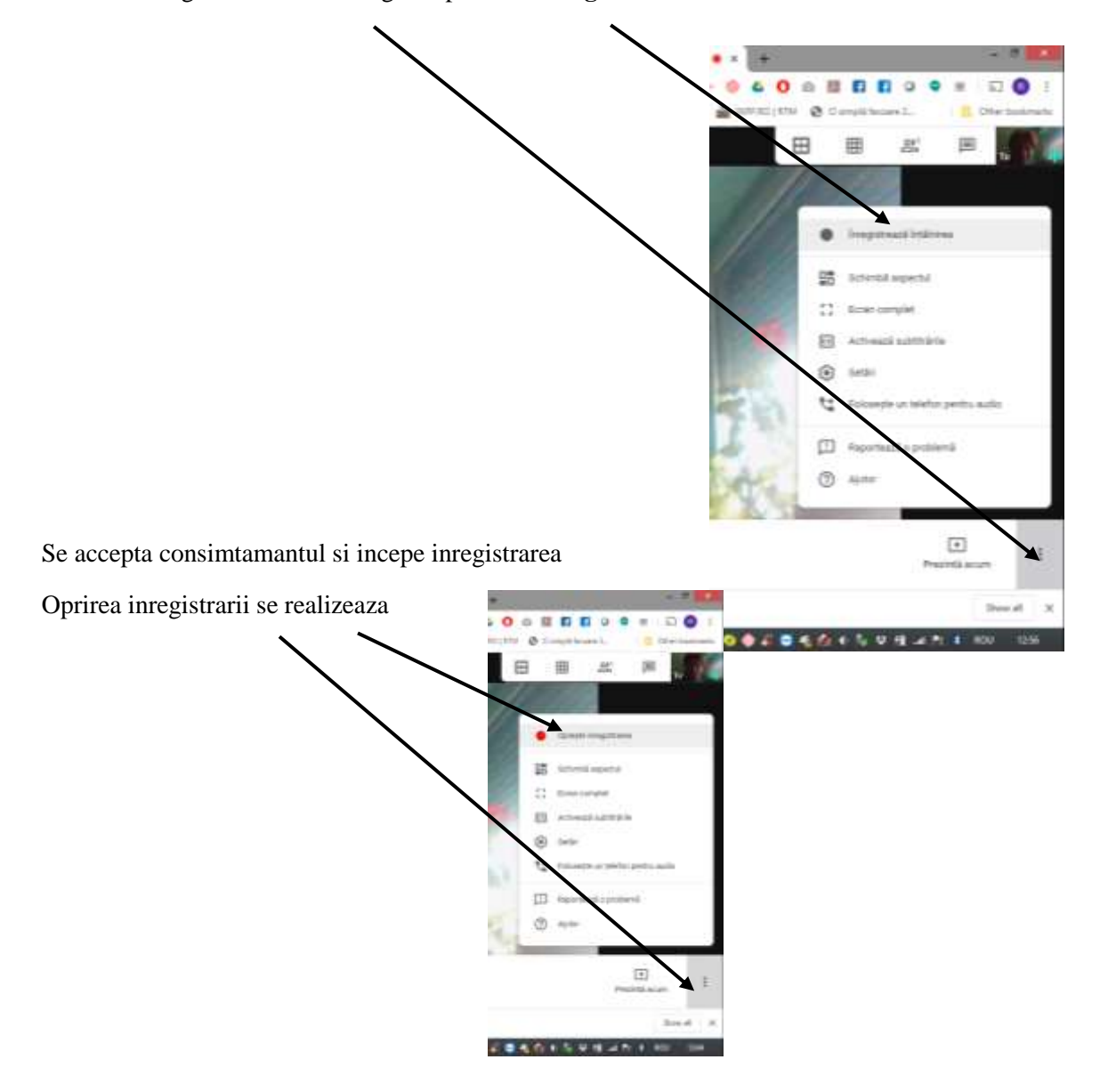

Cel care initiaza intalnirea va primi pe mail inregistrarea intalnirii in 2 fisiere, 1 fisier video si un fisier pentru activitatea de pe chat.

Cel care a fost invitat va primi pe mail linkul intalnirii

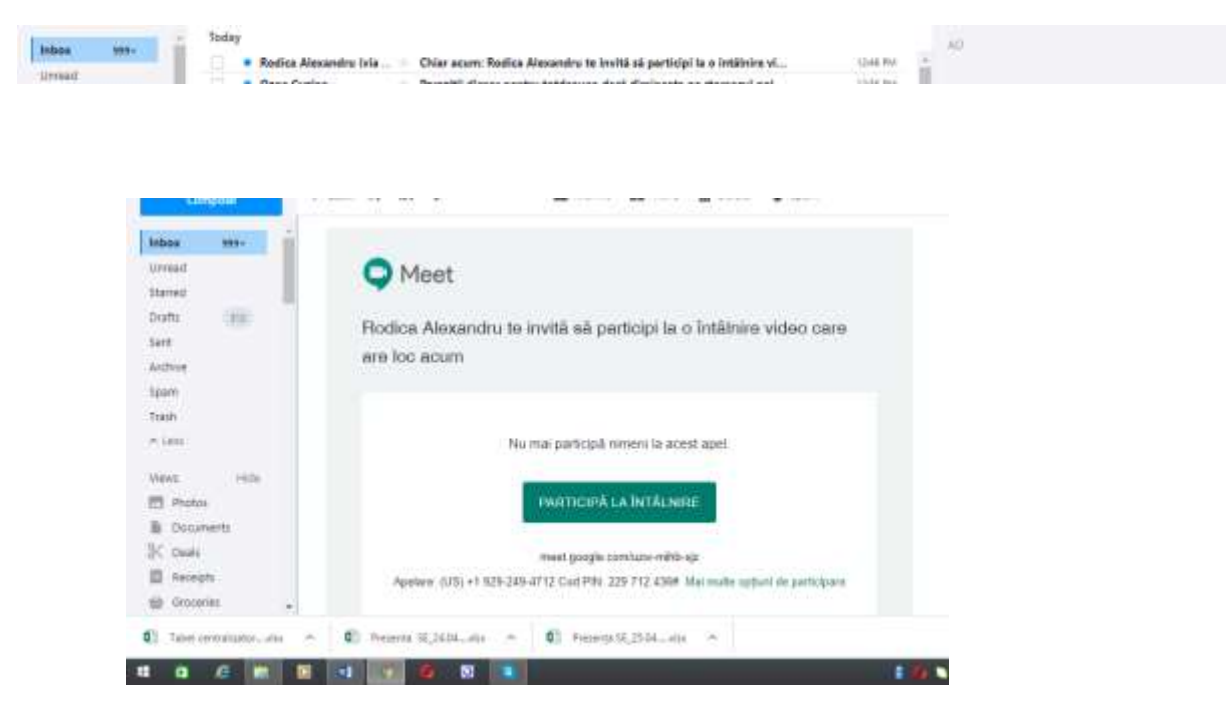

Se apasa pe butonul verde **Participa la intalnire** 

Si apoi apare fereastra

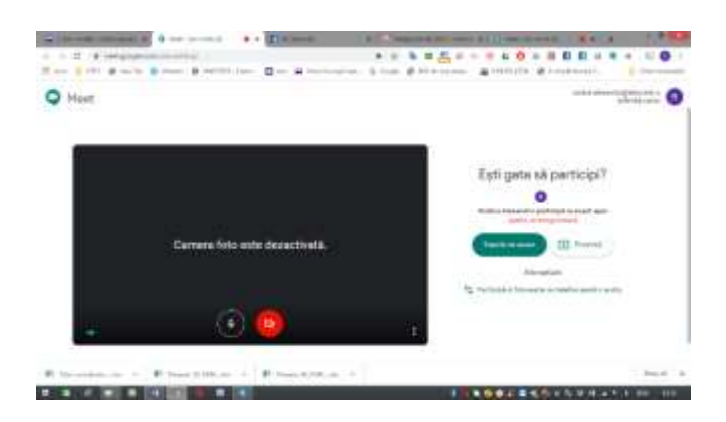

Se apasa **Inscrie-te acum** si se intra in intalnire

In partea dreapta se observa ca sunt 2 persoane la intalnire

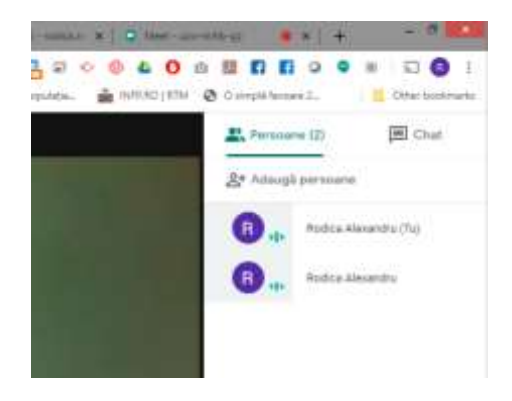

## **Metoda cand planifici intalnirea in calendar**

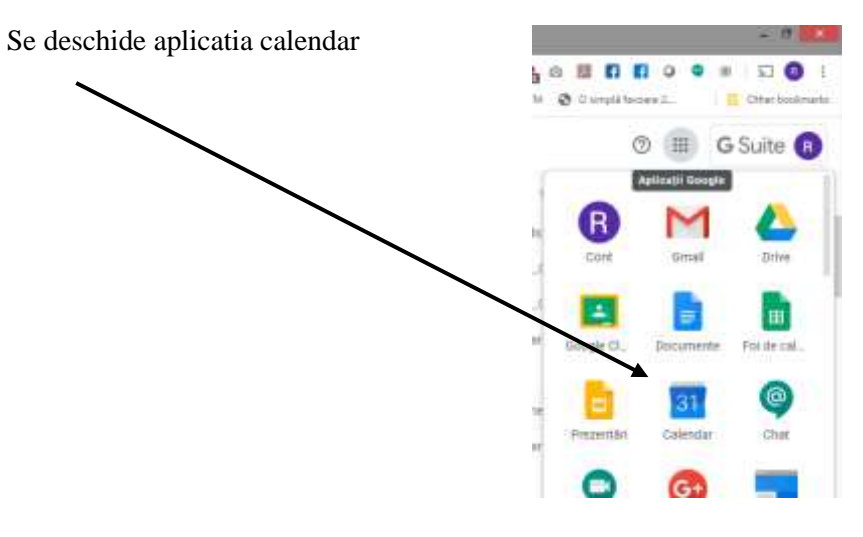

Se alege data in calendar cand va fi intalnirea

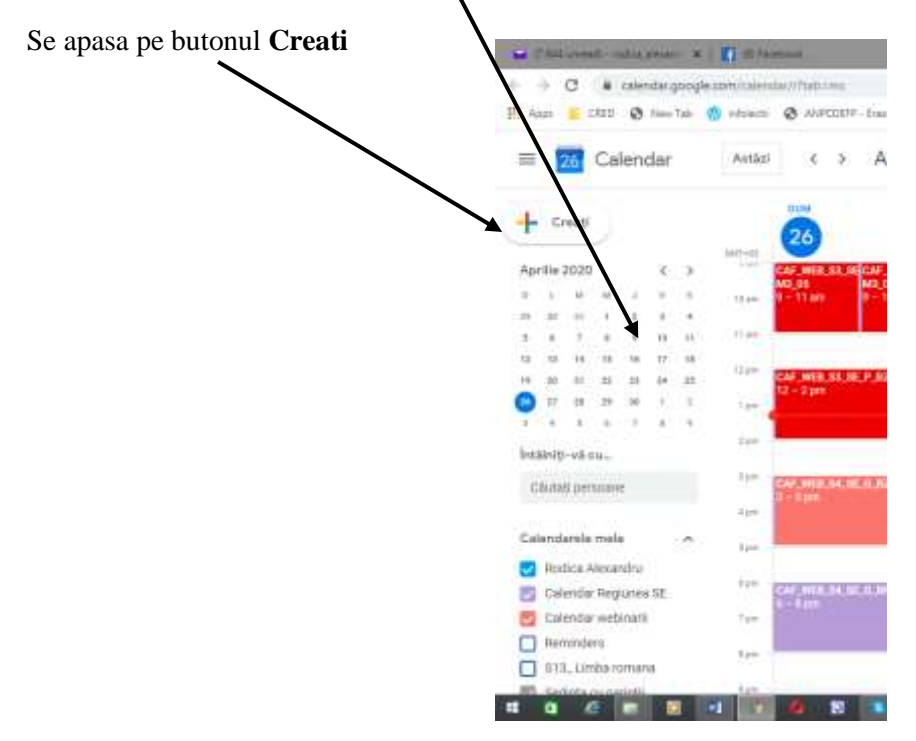

Se completeaza **numele evenimentului, intervalul orar, se adauga invitatii,**

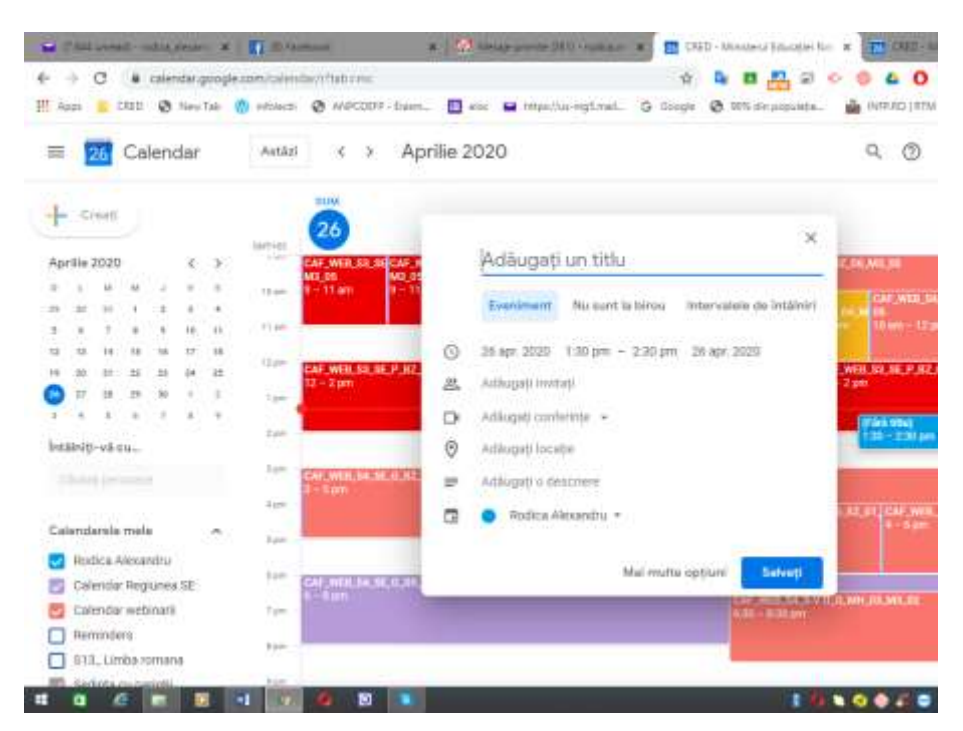

Daca se alege **Adauga conferinta**, apoi se alege **Google Meet,** apoi se apasa pe **sageata** se obtine **link pentru conferinta (intalnirea planificata).**

Apasand pe **Salvati**, esti intrebat daca vrei sa trimiti mesaj invitatilor si astfel evenimentul este inscris in calendar, invitatii primesc link catre intalnire.

Cei care primesc link, la accesarea aplicatiei Meet vor avea urmatoarea imagine.

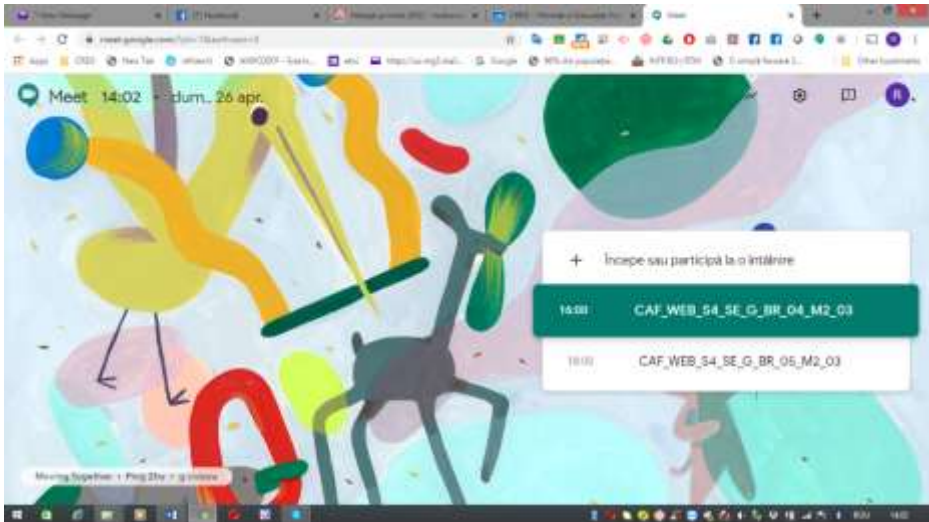